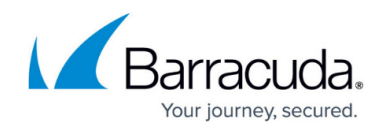

# **How to Create a Custom Connection Object**

#### <https://campus.barracuda.com/doc/48202728/>

Connection objects are used to rewrite the source IP address of a connection. You can select the policy by which the translated source IP address is determined. Depending on the selected policy you can enable port address translation, and/or create proxyARPs for the translated IP address.

## **Create a custom connection object without failover or load balancing**

The source IP address of the packet is determined by the **Translated Source IP** policy. Depending on the policy, you can also configure Proxy ARPs for source IP address that are not on your local network, and disable port rewriting.

- 1. Go to **CONFIGURATION > Configuration Tree > Box > Virtual Servers >** *your virtual server* **> Assigned Services > Firewall > Forwarding Rules**.
- 2. In the left menu, click **Connections**.
- 3. Right-click the table and select **New Connection**. The **Edit/Create a Connection Object** window opens.
- 4. In the **Name** field, enter a name for the connection object.
- 5. (optional) Enter a **Description** and select a **Color Label**.
- 6. (optional) Enter the connection **Timeout** in seconds. Increase this value for slow connections, decrease it for faster failover times. Default: 30 seconds
- 7. From the **Translated Source IP** list, select how the source address should be determined for your connection:
	- **Original Source IP**
	- **Dynamic NAT**
	- **First Virtual Server IP**
	- **Second Virtual Server IP**
	- **Network Interface**
		- **Interface Name** Enter the dynamic network interface. For static interface, use **Explicit IP** instead.
		- **Use Same Port** Select the check box to leave the port unchanged.
	- **Single IP Network Object** 
		- **Network Object** Select the network object from the **Network Object** list.
		- **Create Proxy ARP** Select **Create Proxy ARP** for the firewall to answer ARP requests for the translated IP address.
		- **Use Same Port** Select the check box to leave the port unchanged.
	- **Explicit IP**
		- **Explicit IP** Enter the IP address. All source IP addresses are translated to this IP address.
		- **Create Proxy ARP** Select **Create Proxy ARP** for the firewall to answer ARP requests for the translated IP address.

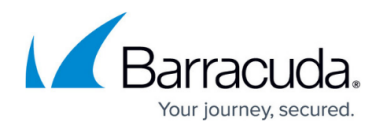

**Use Same Port** – Select the check box to leave the port unchanged.

#### **Explicit Network Mapping**

- **Map to Network** Enter the network the source IP address will be mapped to. The source and translated networks must be the same size. Otherwise, the larger source network will be wrapped into the smaller translated network.
- **Netmask** Select the netmask from the list.
- **Create Proxy ARP** Select **Create Proxy ARP** for the firewall to answer ARP requests for the translated IP address.

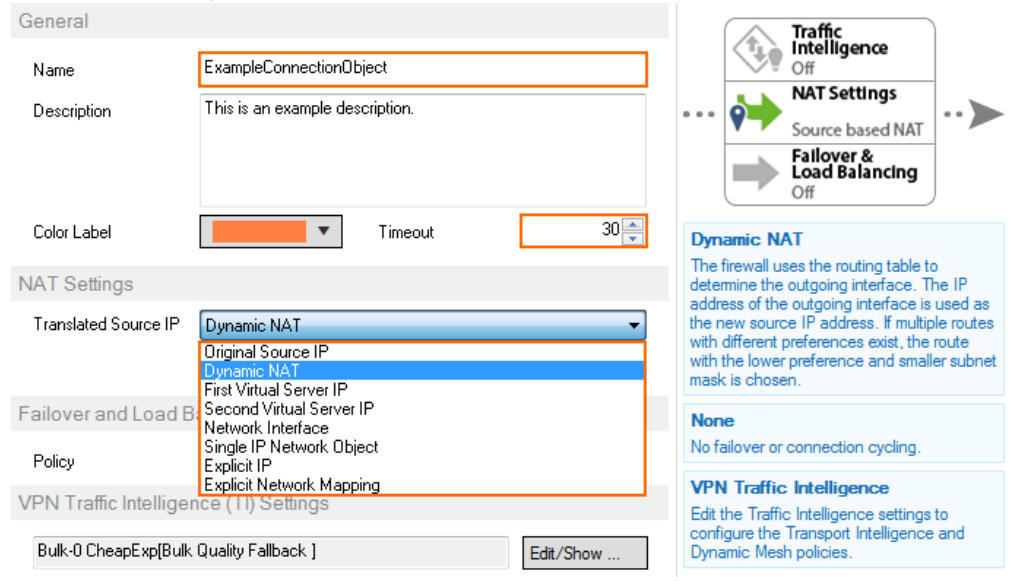

- 8. Click **OK**.
- 9. (optional). To edit the **VPN Traffic Intelligence** and **Dynamic Mesh** settings, click **Edit/Show**. For more information, see **[Traffic Intelligence](http://campus.barracuda.com/doc/48203293/) and [Dynamic Mesh VPN Networks](http://campus.barracuda.com/doc/48202994/)**.

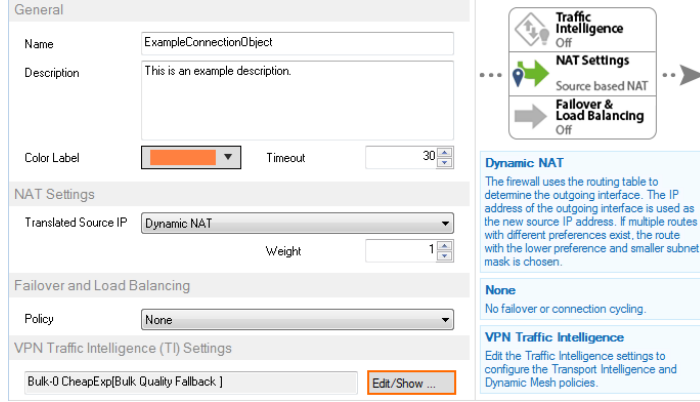

- 10. Click **OK**.
- 11. Click **Send Changes** and **Activate**.

### **Next steps**

Use this custom connection object as the **Connection Method** in your **Pass**, **Dst NAT** or **Broad Multicast** access rules. For more information, see [Access Rules.](http://campus.barracuda.com/doc/48203263/)

## Barracuda CloudGen Firewall

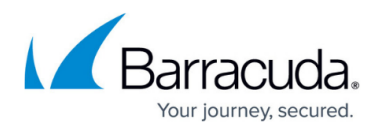

## **Figures**

- 1. conn\_obj\_01.png
- 2. conn\_obj\_02.png

© Barracuda Networks Inc., 2019 The information contained within this document is confidential and proprietary to Barracuda Networks Inc. No portion of this document may be copied, distributed, publicized or used for other than internal documentary purposes without the written consent of an official representative of Barracuda Networks Inc. All specifications are subject to change without notice. Barracuda Networks Inc. assumes no responsibility for any inaccuracies in this document. Barracuda Networks Inc. reserves the right to change, modify, transfer, or otherwise revise this publication without notice.